# **ENGLISH ProjectMix Control Guide**

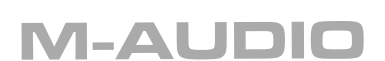

## **ProjectMix Control**

#### **Installing and Running the ProjectMix Control Application**

#### Windows XP

- 1. Insert the FireWire Series CD-ROM into your computer's CD-ROM drive.
- 2. A welcome screen will appear, as shown below. If this does not appear automatically, click on Start > My Computer > FireWire Series.

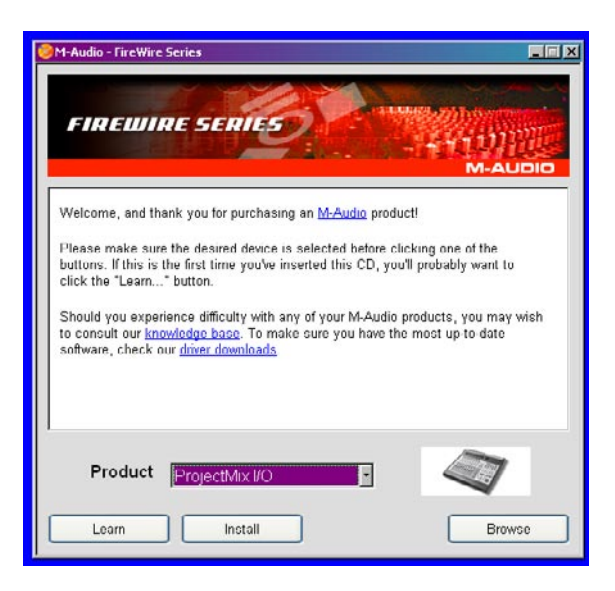

- 3. From the menu in the bottom-right corner of the welcome screen, choose ProjectMix Control. Click Install.
- 4. The ProjectMix Control installer will start. Follow the onscreen directions.
- 5. When installation is complete, you can launch the program by clicking Start > M-Audio > FireWire Family > ProjectMix Control.

#### Mac OS X

- 1. Insert the FireWire Series CD-ROM into your computer's CD-ROM drive.
- 2. Double-click the CD icon that appears on your computer's desktop. A new window will open.
- 3. Double-click the "Mac OS X Start Here" icon contained in the new window. The welcome screen, shown below, will appear.

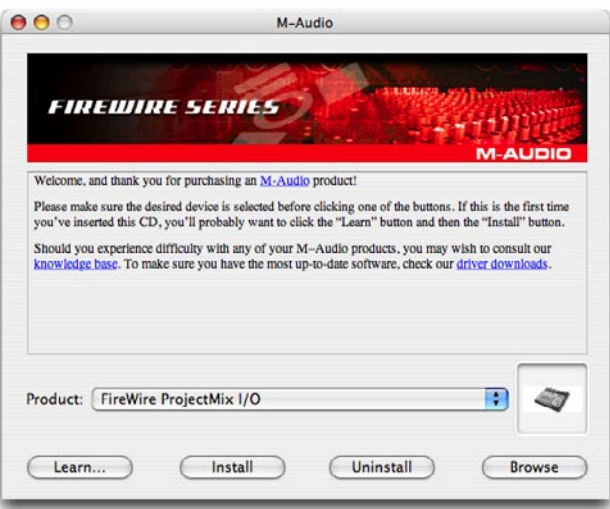

- 4. From the menu in the bottom-right corner of the welcome screen, select ProjectMix Control and click Install.
- 5. When installation is complete, you can launch the application by locating it in your Applications folder and double-clicking its icon.

## **Using ProjectMix Control**

#### Downloading Current Settings

When ProjectMix Control first starts, it will check to see that the ProjectMix I/O is connected to your computer. Once it establishes a connection, a dialog box will appear confirming connection. It will also ask you if you'd like to download the current MIDI settings of the ProjectMix I/O into the application. Click OK and the settings will be loaded into the application.

#### The Interface

The ProjectMix Control application is a simple window containing a graphic representation of the knobs, buttons, and faders on the ProjectMix I/O.

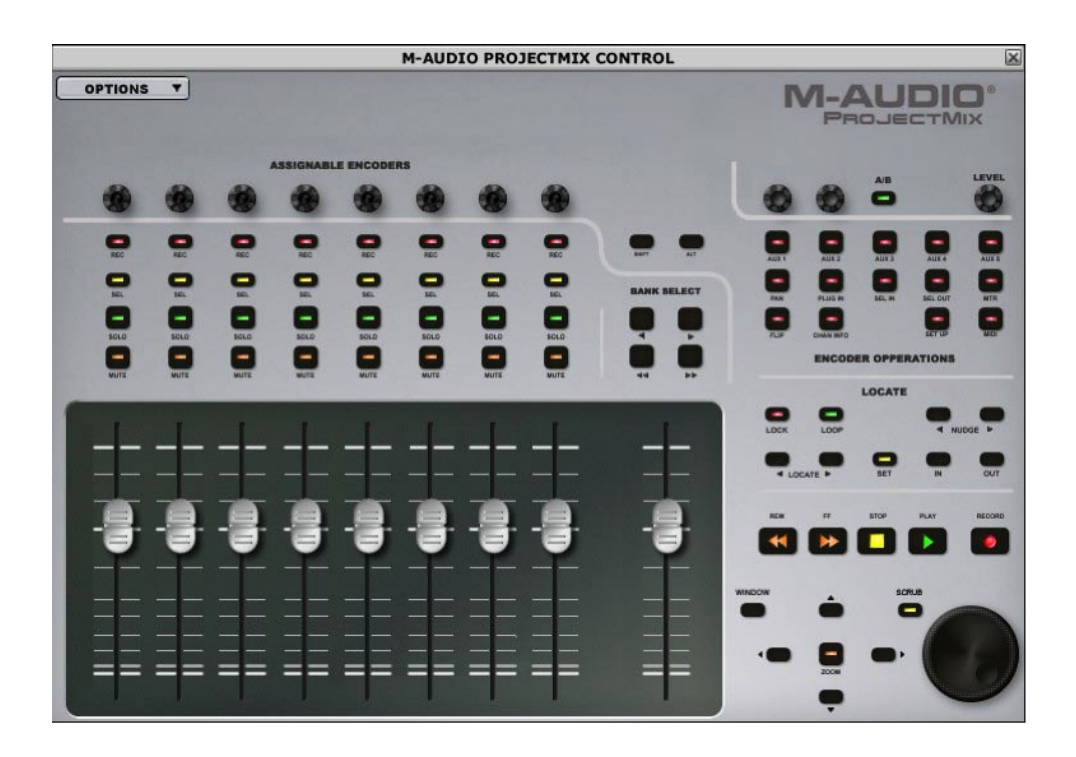

As you move your mouse over these controls, a balloon will appear showing you the current values assigned to the control.

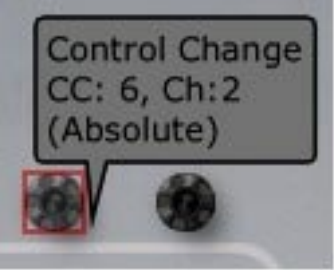

You'll find that every control on the ProjectMix I/O has MIDI parameters assigned to it except for the MIDI button. This is because the MIDI button is used to enter and exit the ProjectMix I/O MIDI mode.

#### Changing MIDI Assignments

To change the assignments to a control, simply click on it with your mouse. A small dialog box will appear containing the relevant parameters for the control.

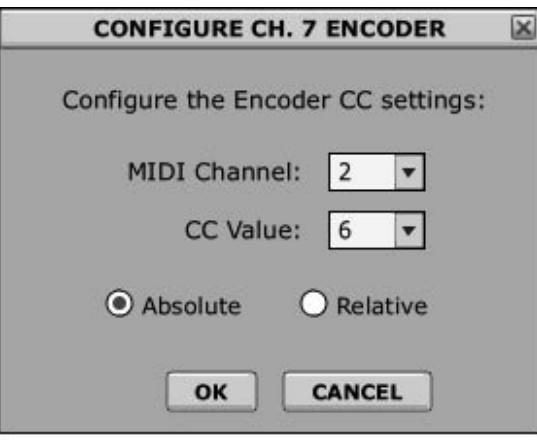

Simply type in your desired values and press OK. This will lock in your new settings for the control. Continue clicking on controls and reprogramming them until you've made all the necessary changes.

### Uploading Changes

While performing the reprogramming detailed above, your settings are being saved on your computer only. Once you have finished editing the controls, you will need to upload these new settings to the ProjectMix I/O in order for them to take effect.

Click on the OPTIONS menu in the upper-left corner of the screen. Click on the first option, "Send Current Configuration to Control Surface," to begin the upload.

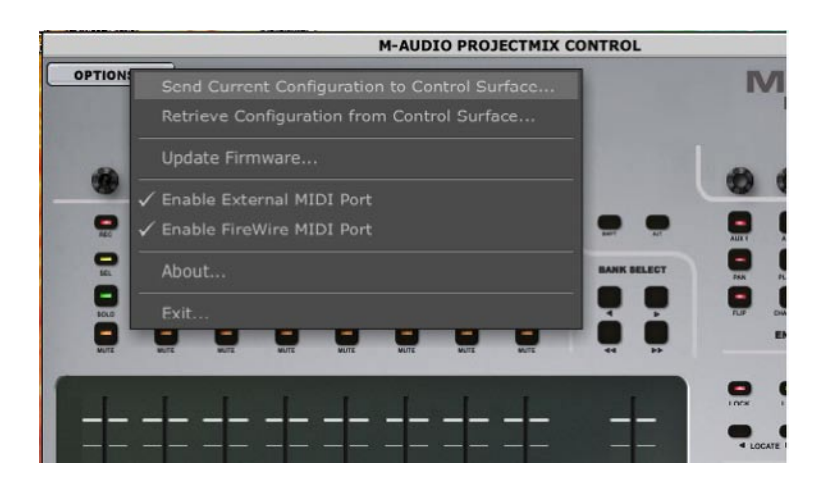

Once the upload completes, your changes will now be available when you engage MIDI mode on the ProjectMix I/O.

## **Updating Firmware**

The ProjectMix I/O contains a set of processors that handle all the tasks necessary to make the unit work. Some processors handle the audio functions of the ProjectMix I/O; others handle the control surface. These processors are running programs that can be updated, just like updating software on your computer. These programs, called "firmware," will be updated from time to time in order to enhance the functionality of the ProjectMix I/O.

The latest firmware versions for both the audio interface and control surface are included in every driver package (including those on the CD-ROM) that are available on the M-Audio Web site (www.m-audio.com). In order to have the most recent firmware, you'll need to install the most recent driver package. The audio interface firmware is uploaded every time you start your computer. The control surface firmware, however, must be updated using the Firmware Updater supplied with ProjectMix Control.

Before you update the control surface firmware, take a moment to check whether or not you actually need an update. It is quite possible that improvements may be made to the audio driver while the control surface firmware stays the same. In other words, just because there's a new driver available doesn't mean there's a new control surface firmware available, too. To see your current control surface firmware version, simply turn off the ProjectMix I/O and turn it back on. The version will be displayed on the LCD screen during initialization. Write this number down for reference.

You'll start the control surface firmware updater by clicking OPTIONS in the upper-left corner of the ProjectMix Control window. Then click on Update Firmware within the pop-up menu.

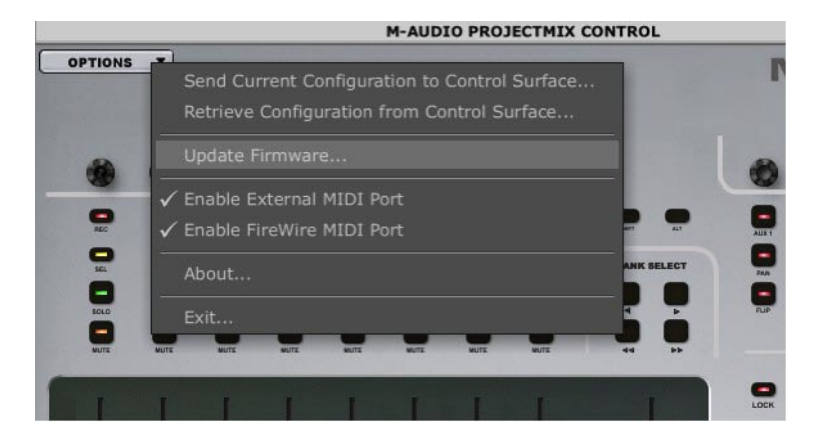

Once you select Update Firmware, the Firmware Updater will launch.

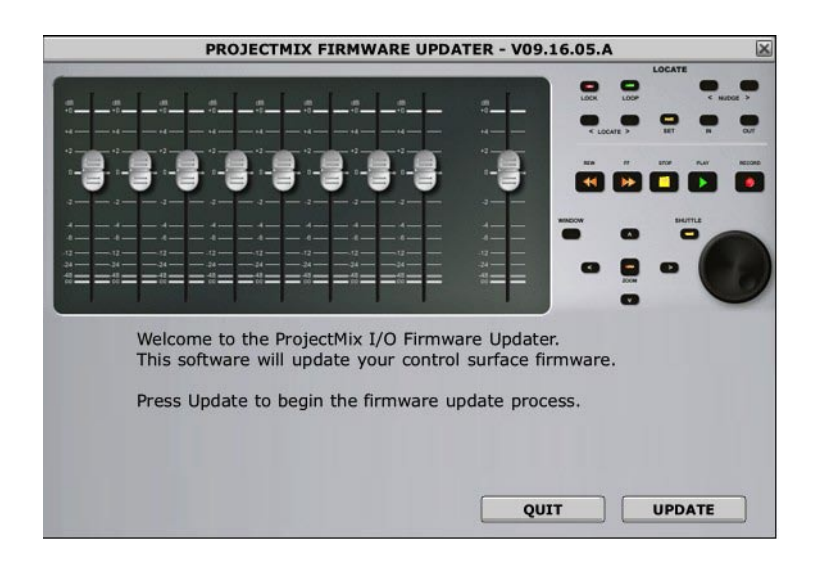

Before you click Update, take a look at the version number displayed in the title bar. If this number matches the ProjectMix I/O's firmware number that you wrote down above, then you do not need to run the Updater. If your ProjectMix I/O has an older version than the number shown in the title bar, then you can proceed with the update.

To initiate the update, click the Update button and follow the on-screen directions. Once the firmware upload begins, a bar will slowly fill from the left to right indicating the progress of the upload. Once the upload is complete, turn the ProjectMix I/O off, then back on. During initialization, confirm that the new firmware version is shown in the LCD screen.

#### **Contact**

If you have any questions, comments or suggestions about this or any M-Audio product, we invite you to contact us by using the following information:

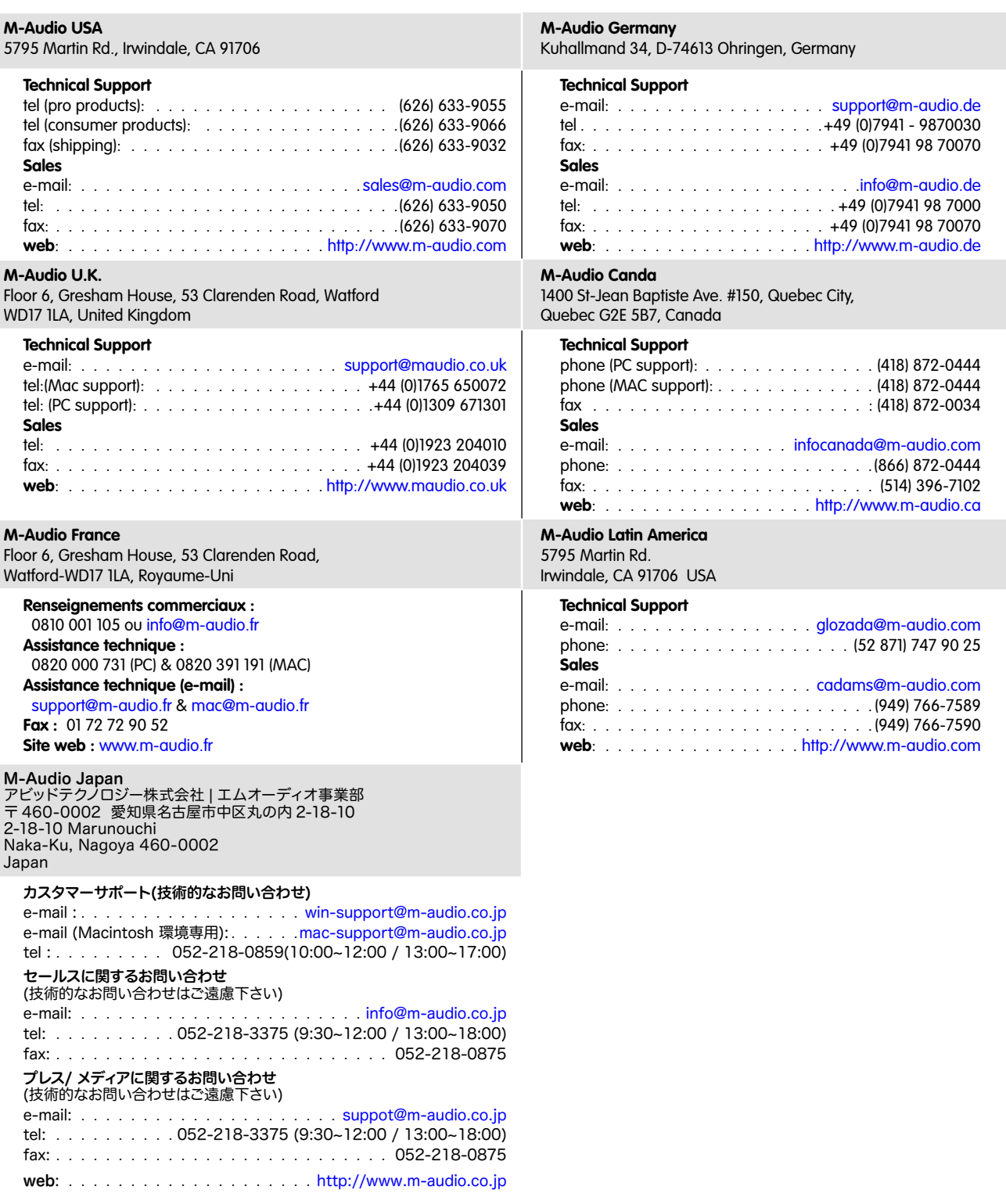

ProjectMix Control Guide

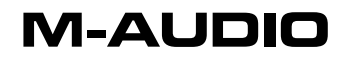